# **CONHEÇA O PORTAL DO ESTUDANTE DE GRADUAÇÃO**

# **Como requerer uma solicitação de**

# **Amparo (Acompanhamento de pessoa**

# **com doença grave)**

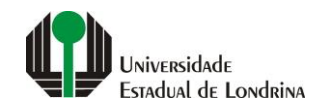

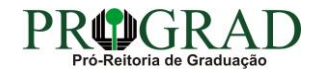

#### Passo 01:

#### Faça login no Portal do Estudante de Graduação

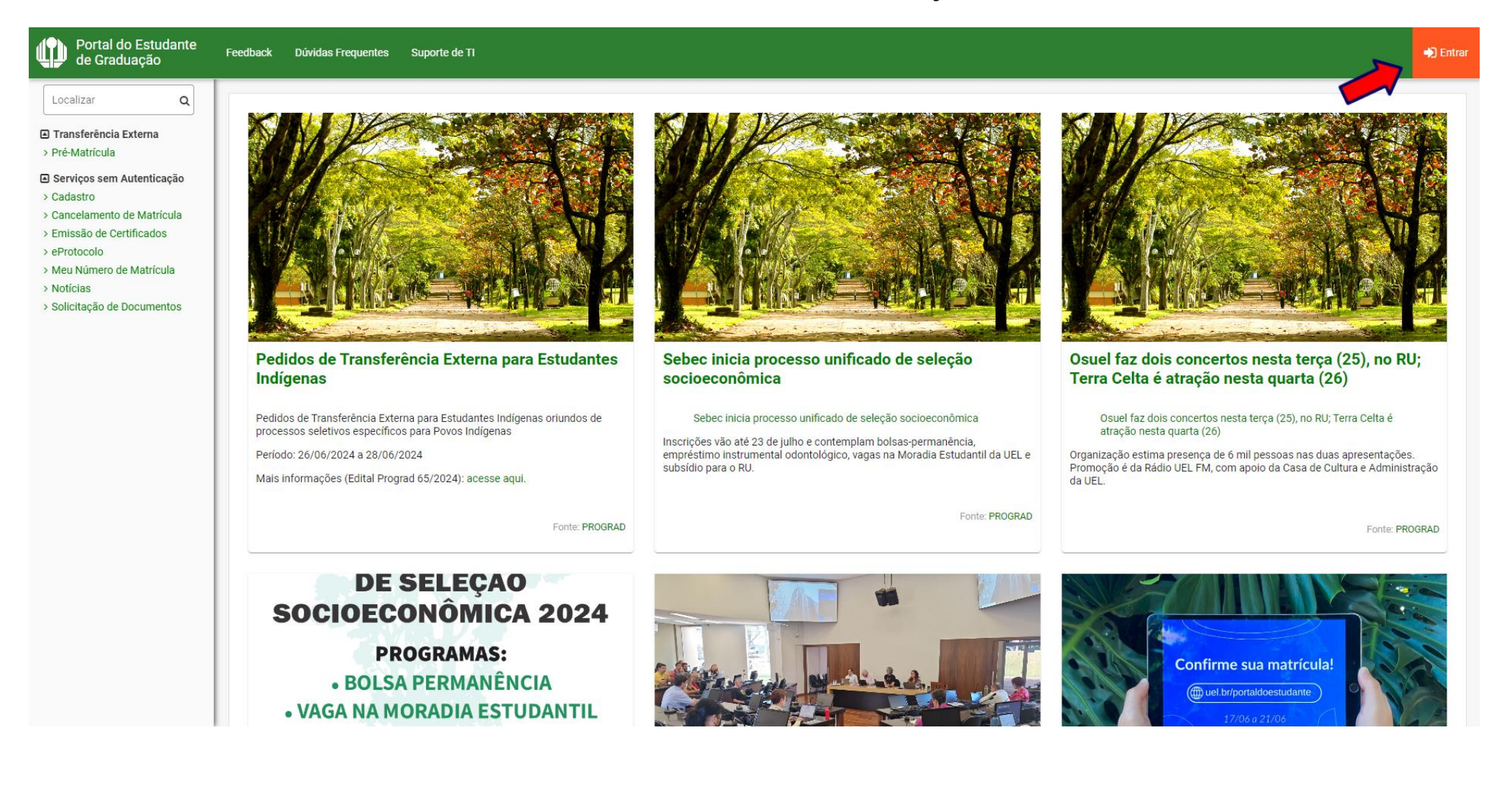

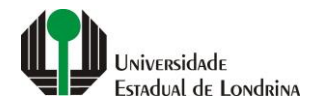

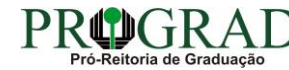

#### Passo 02:

#### Entre com o número de sua matrícula e senha

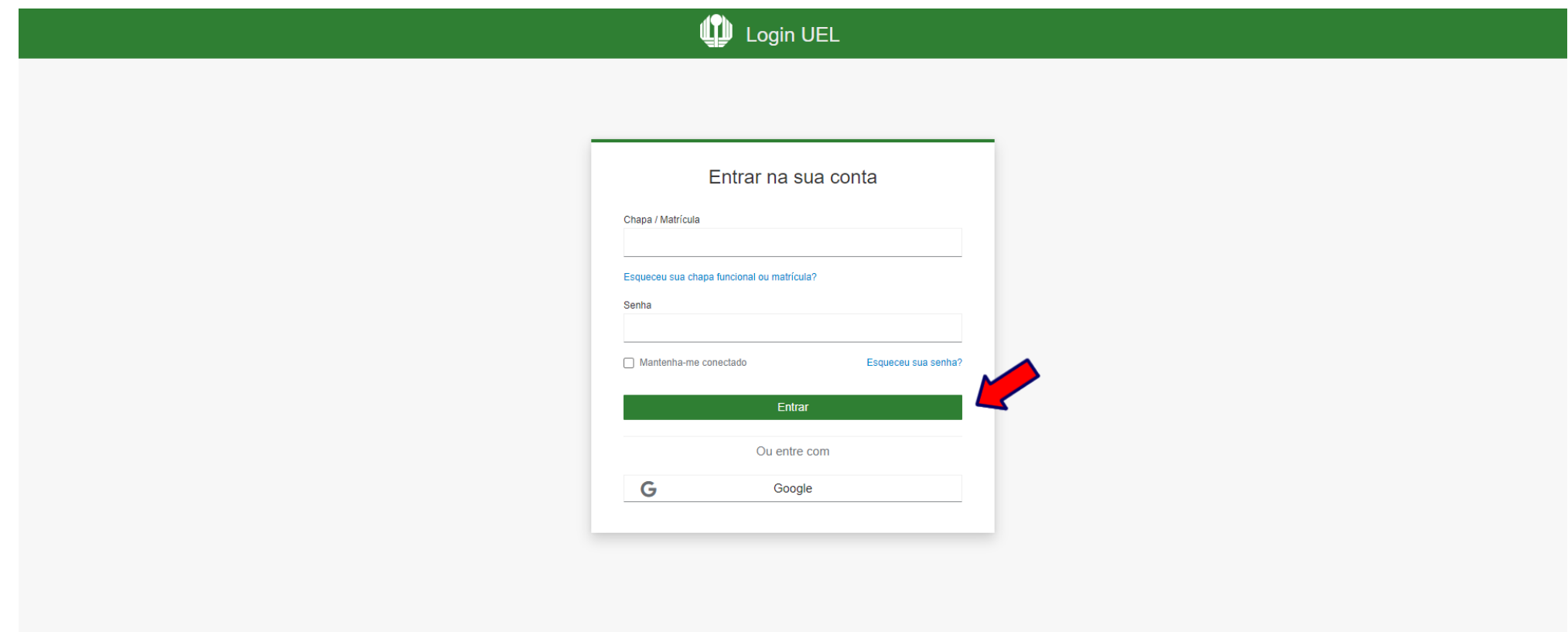

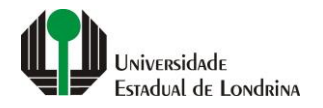

#### **Passo 03:**

# **Na Categoria "Serviços", clique em "Requerimentos"**

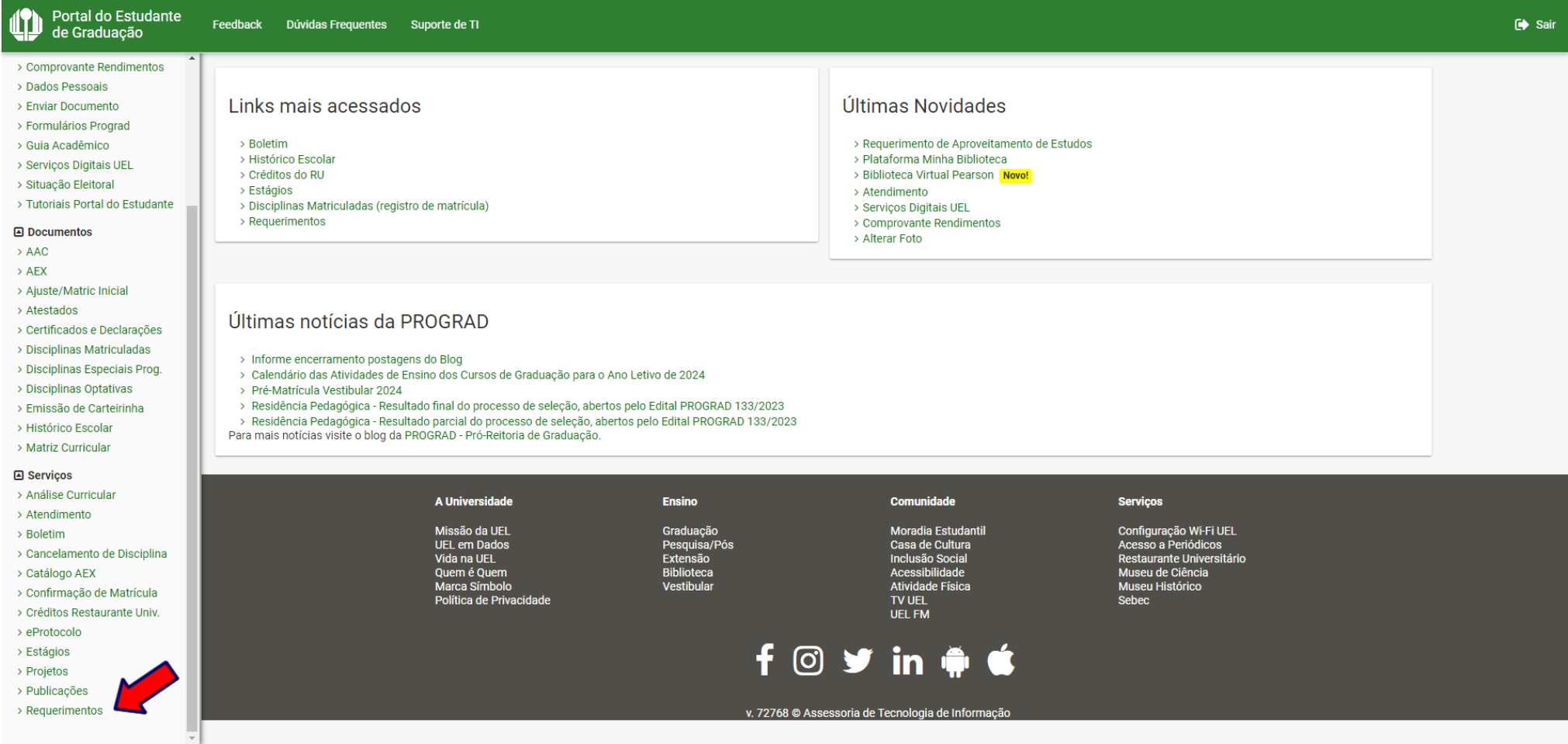

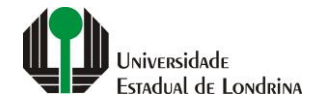

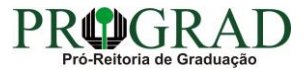

#### **Passo 04:**

#### **Clique em "Requerimento de Amparo"**

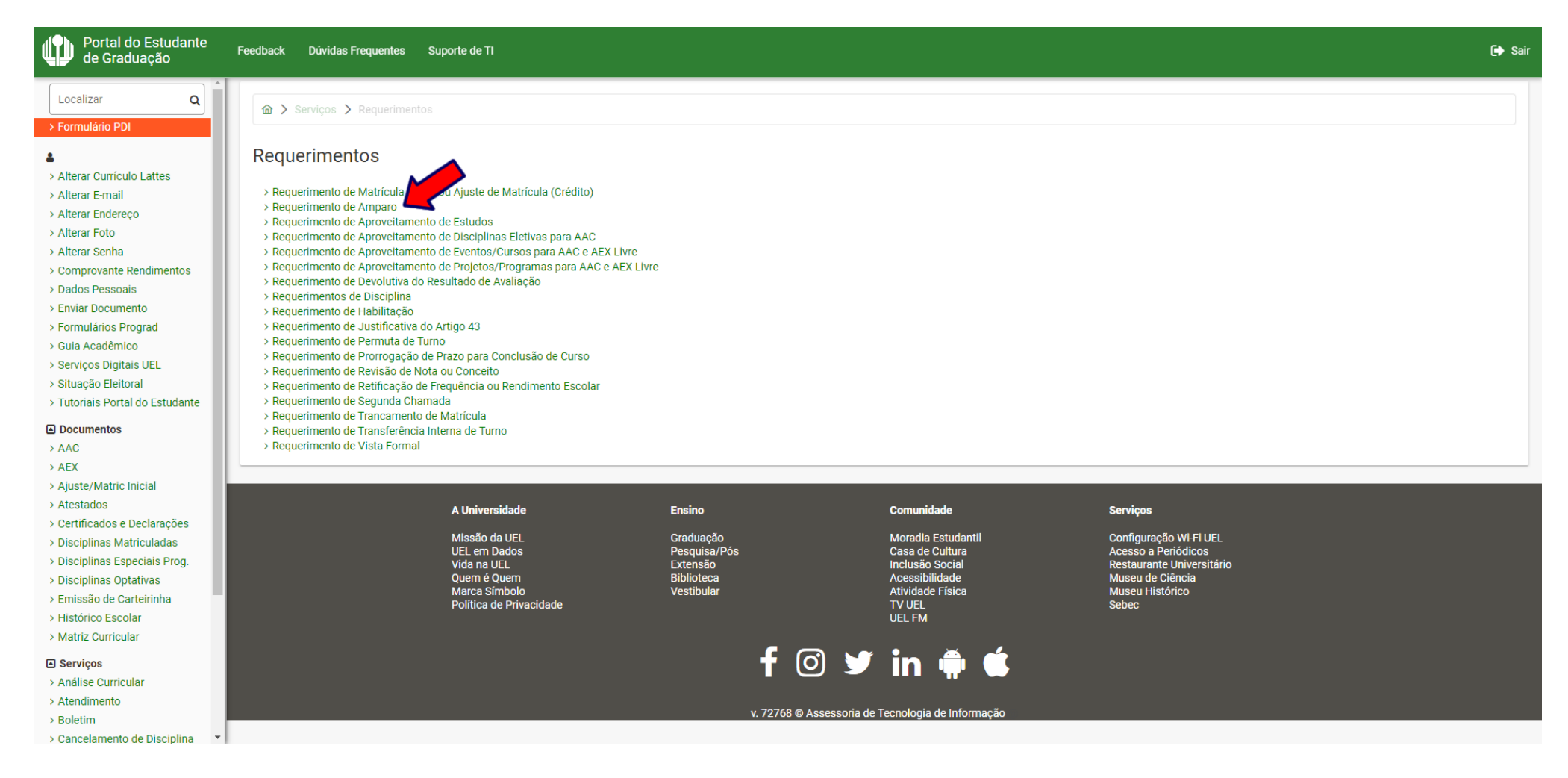

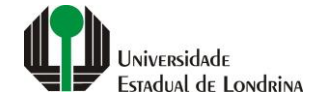

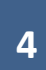

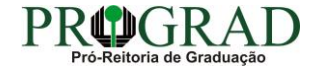

#### **Passo 05:**

# **Selecione a opção "Acompanhamento de pessoa com doença grave"**

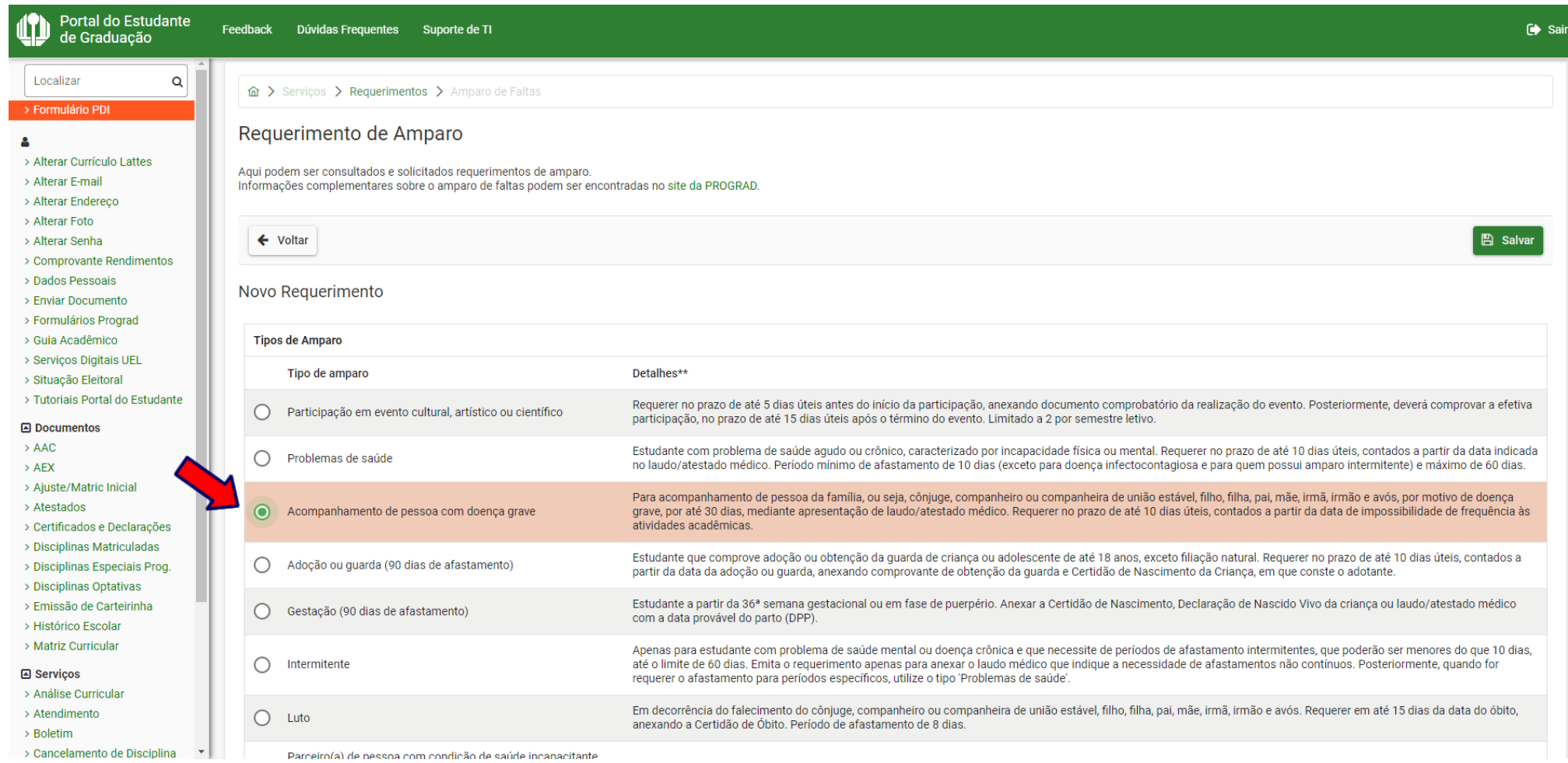

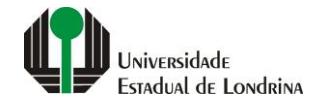

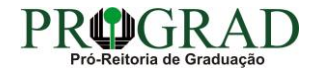

#### **Passo 06:**

### **Selecione Grau de Parentesco, informe Data do início do atestado, informe Quantidade de dias do atestado**

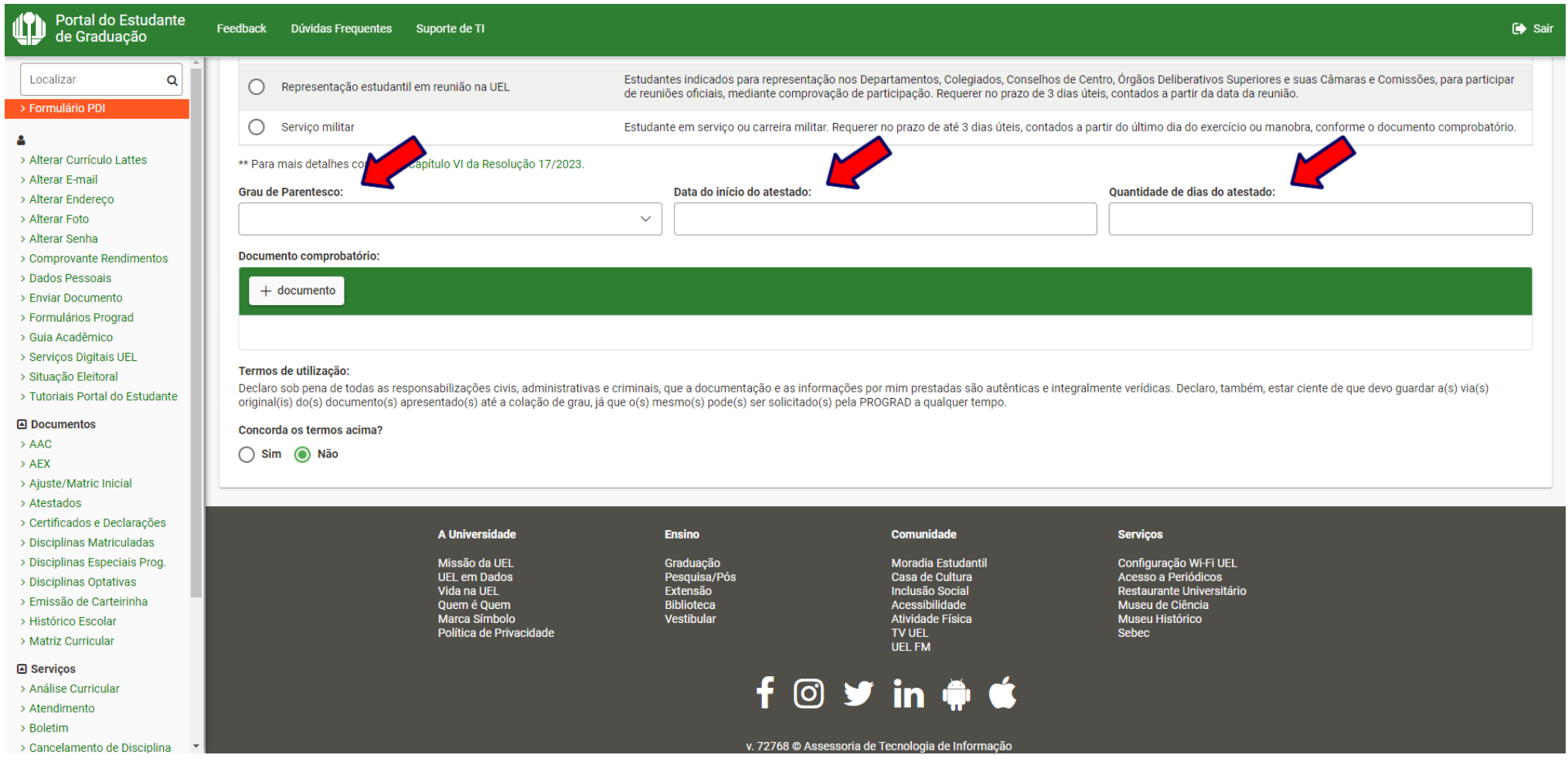

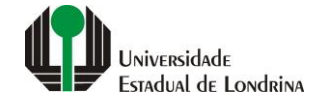

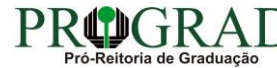

#### **Passo 07:**

# **Envie o documento comprobatório, clicando no botão "+ documento"**

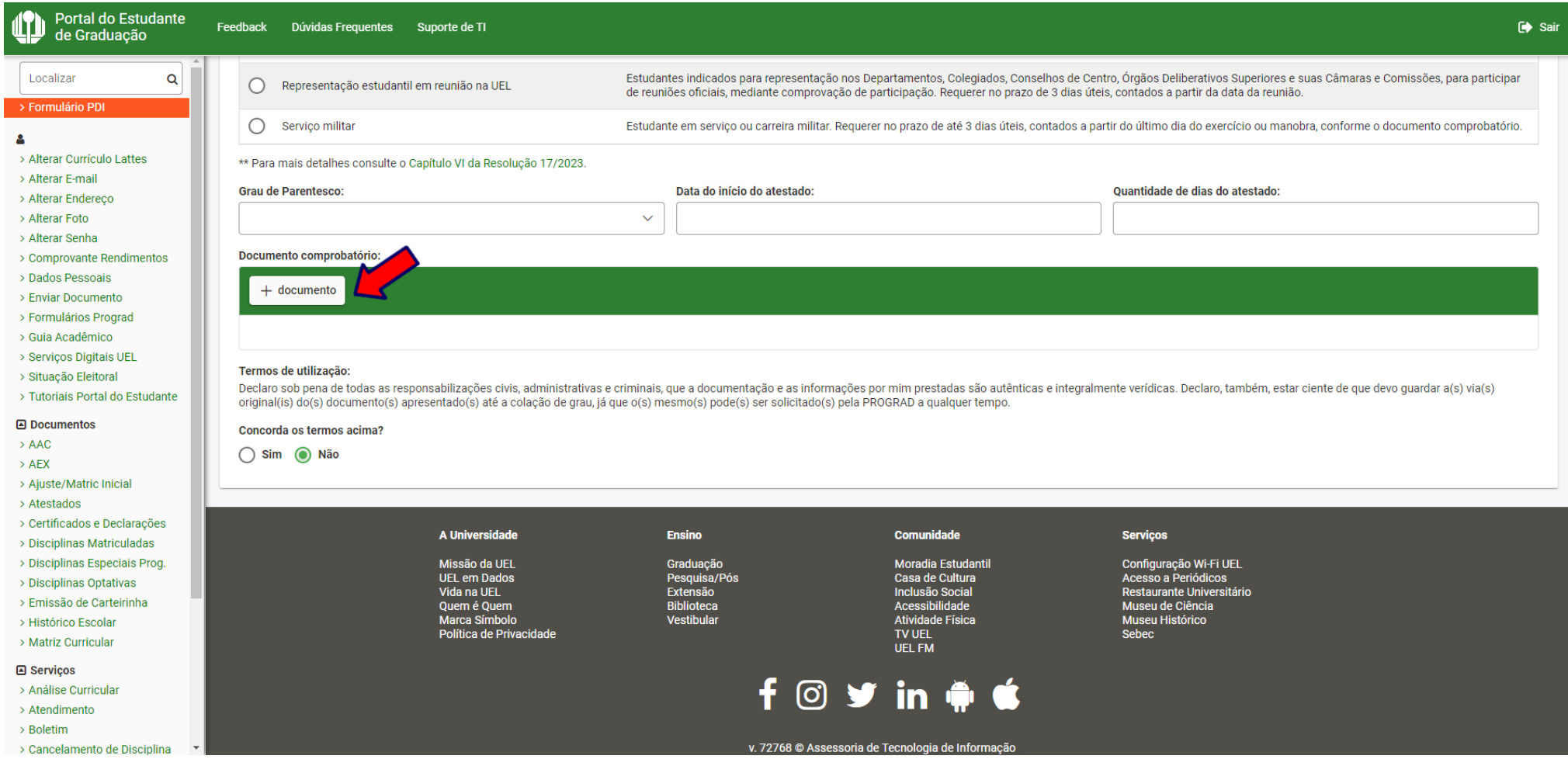

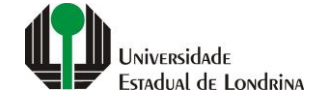

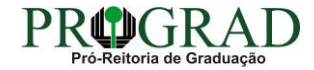

#### **Passo 08:**

# **Nos Termos de utilização, selecione "Sim" para concordar**

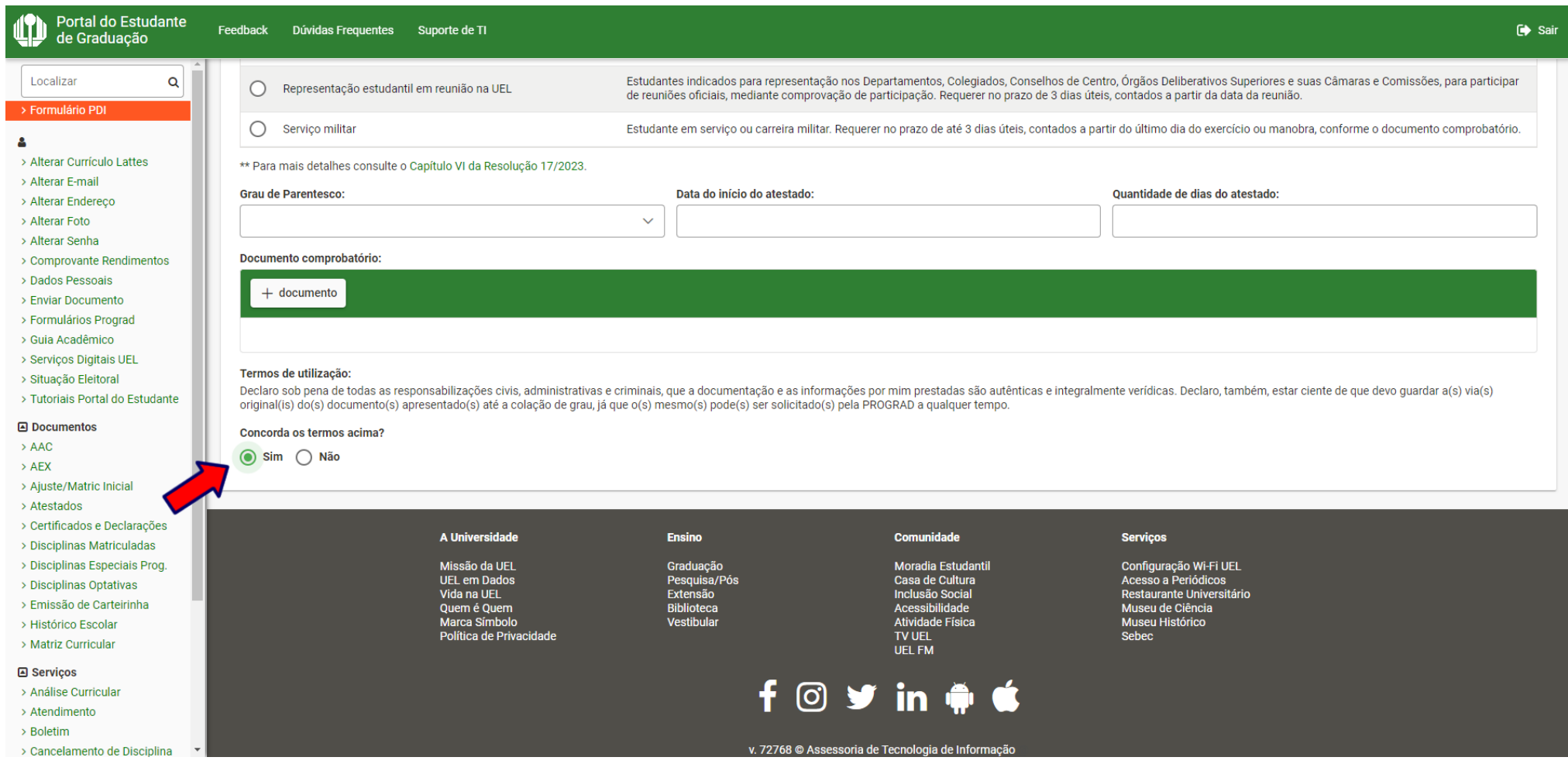

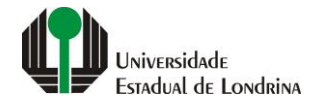

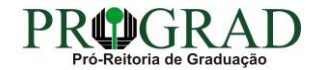

#### Passo 09:

# Clique no botão "Salvar"

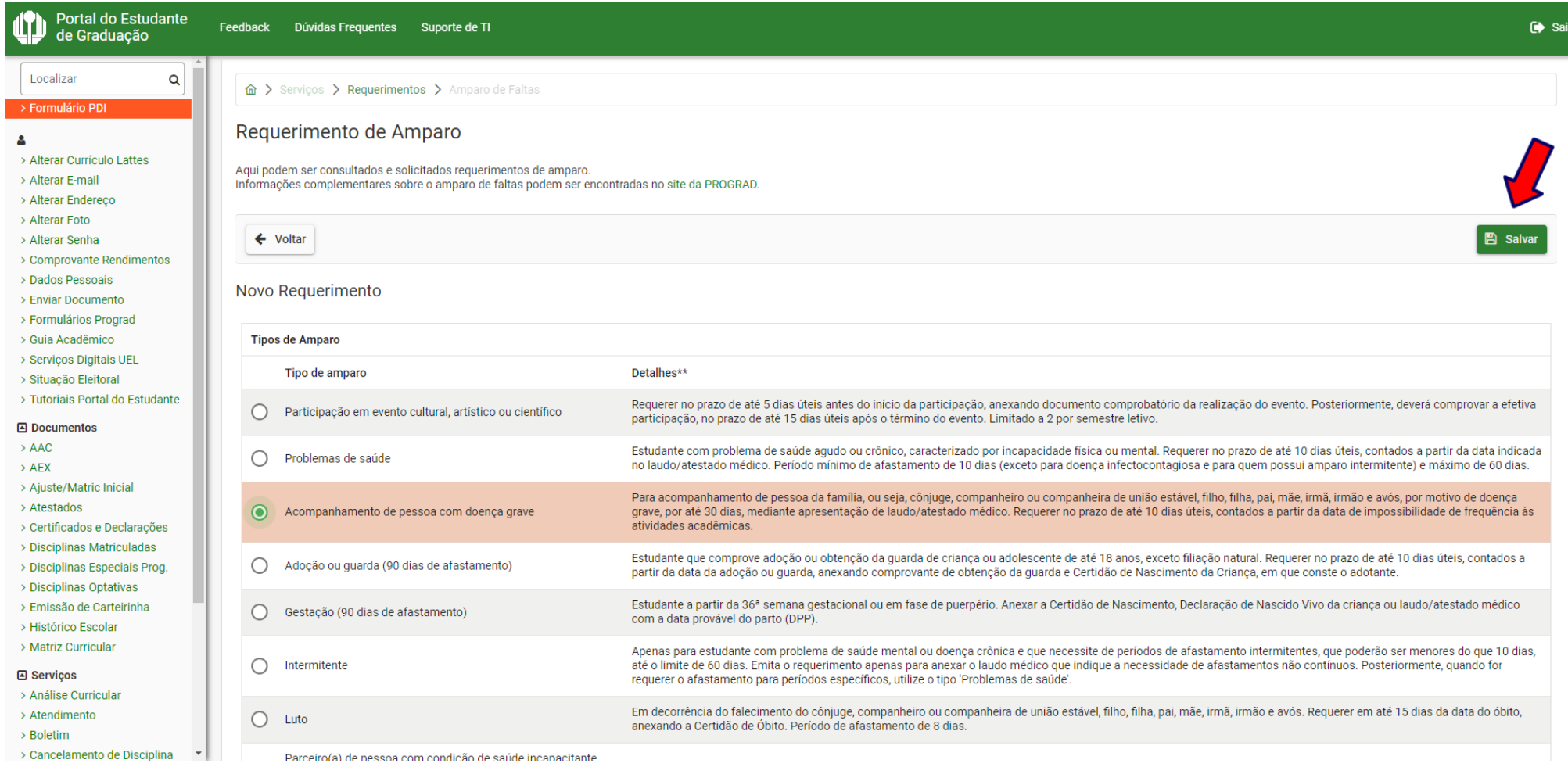

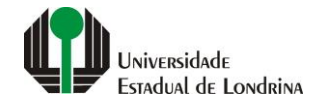

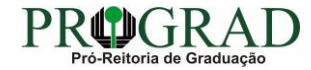

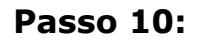

**Confirme o requerimento, clicando no botão "Sim"**

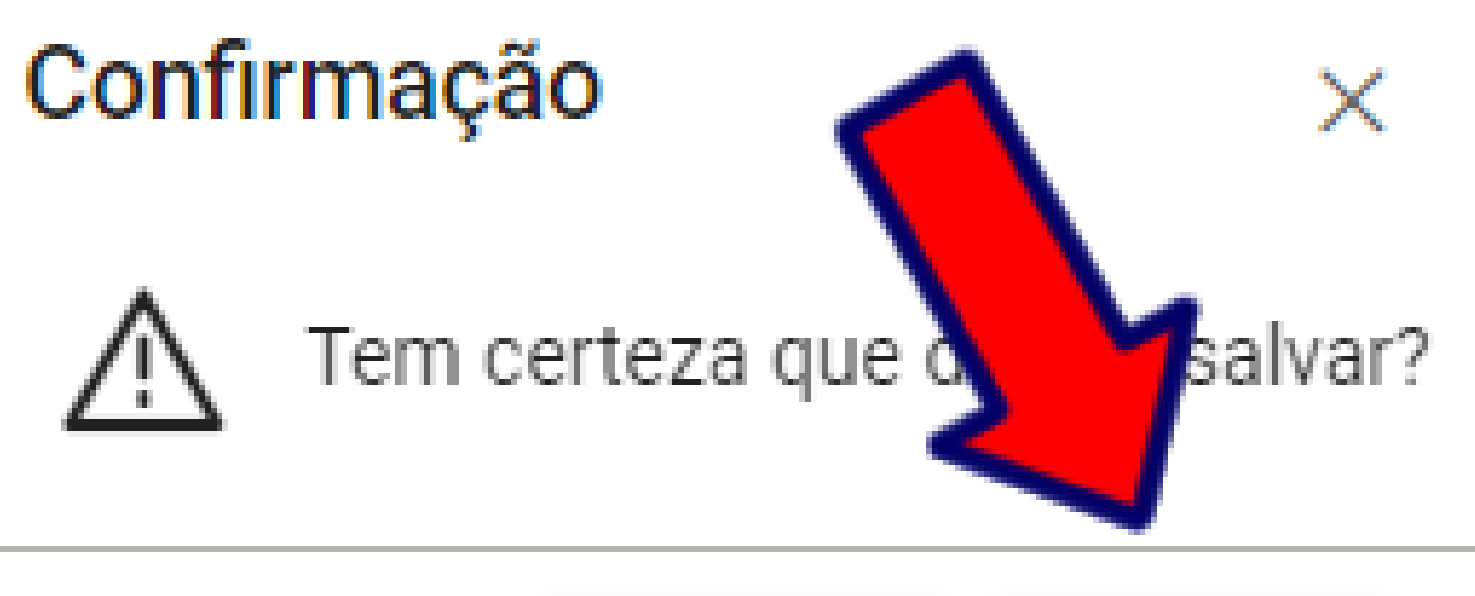

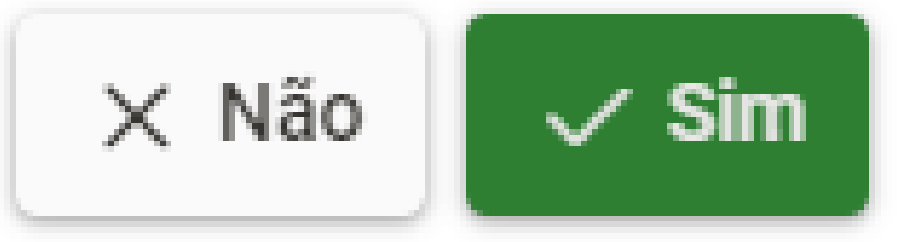

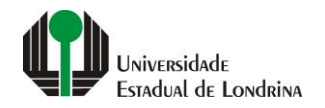

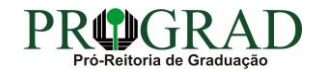